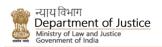

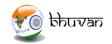

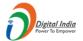

## **USER MANUAL**

for

# NYAYA VIKAS 2.0

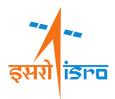

Regional Remote Sensing Center- North NRSC, ISRO 2019

## Contents

| 1.0 | Introduction                                 | 3  |
|-----|----------------------------------------------|----|
| 2.0 | Web Portal                                   | 4  |
| 2.1 | Facilities on Home Page                      | 4  |
| 2.2 | Login to the Portal                          | 7  |
| 3.0 | Central User Login                           | 8  |
| 3.1 | Release Funds to states                      | 9  |
| 3.2 | Important Documents                          | 10 |
| 3.3 | Image Gallery                                | 10 |
| 3.4 | Reports                                      | 11 |
| 3.5 | View Projects                                | 16 |
| 4.0 | State User Login (State Nodal Officer)       | 17 |
| 4.1 | Add New Project                              | 17 |
| 4.2 | Allocate funds to Project                    | 21 |
| 4.3 | Update Project Estimate.                     | 21 |
| 4.4 | Upload Utilisation Certificate & Expenditure | 22 |
| 4.5 | Image gallery                                | 22 |
| 4.6 | Reports                                      | 22 |
| 5.0 | Approver User                                | 23 |
| 6.0 | Mobile Application                           | 24 |
| 6.1 | Minimum required Specifications              | 24 |
| 6.2 | Downloading the application                  | 24 |
| 6.3 | Installation                                 | 24 |
| 6.4 | Surveyor User Login                          | 24 |
| 6.5 | Approver User Login on mobile application    | 28 |
| 6.6 | Reports Dashboard on Mobile                  | 28 |

#### 1.0 Introduction

Department of Justice, in collaboration with NRSC, ISRO, has developed a web portal and Mobile App for the Monitoring of Projects under the Centrally Sponsored Scheme (CSS) for Development of Infrastructure Facilities for District and Subordinate Judiciary in the country through 'Nyaya Vikas' by active interaction, participation and contribution.

There are following components

#### I. Web Portal

#### a. Central User Login

- i. Monitor the progress of the CSS projects through Web Portal
- ii. Upload details of fund released by Center to States
- iii. View the Status of Pending UCs of the State
- iv. Generate & View Reports

#### b. State User Login

- Upload details of all projects in entire State (Ongoing and Completed) using web Portal
- ii. Edit the project Details
- iii. Upload Utilization Certificate (UC) for the State
- iv. Allocate Fund to State
- v. Update Project Estimate
- vi. Generate& View Reports

#### c. Approver/Moderator Login

- i. Approve the Project status uploaded by surveyor
- ii. Generate & View Reports

#### d. Surveyor Login

i. Generate & View Reports

#### II. Mobile App

#### a. Surveyor Login

- i. Capture the picture of ongoing projects & Upload status
- ii. Update the project status regularly using Bhuvan mobile app
- iii. View Project statuses and Reports

#### b. Moderator Login

- i. Approve the Project status uploaded by surveyor
- ii. View Project statuses and Reports
- c. State and Central login
  - i. View Project statuses and Reports

#### 2.0 Web Portal

To open the Nyaya Vikas web portal, Go to the following link

## https://bhuvan-nyayavikas.nrsc.gov.in

Home page will open as below

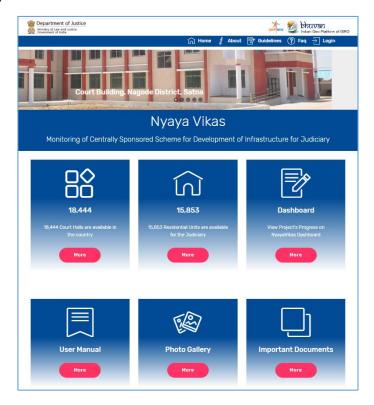

Home page provides an overview of the projects under CSS and complete information related to the projects. The number of Court Halls and Residential Units available in the country under the CSS are also displayed for quick view.

## 2.1 Facilities on Home Page

## **About Nyaya Vikas**

By clicking on about user can see the details about the Nyaya Vikas Project

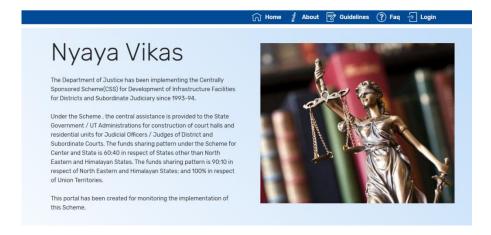

#### **Guidelines**

By clicking on guideline button user can download the revised guidelines (with effect from 2018-19) for CSS for the development of Infrastructure facilities for the judiciary document.

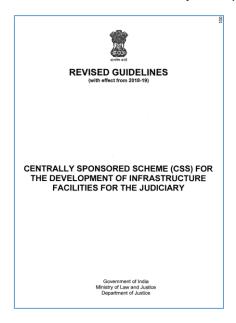

#### **FAQ**

By clicking on FAQ button user can see the Frequently asked questions about Nyaya Vikas application.

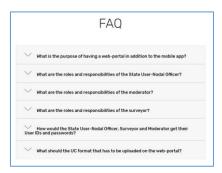

#### **Dashboard**

By clicking on Dashboard option, user can access the Reports Dashboard. Reports dashboard can be accessed by any user without login. Under the report dashboard user can view the financial and physical progress of the projects across the country

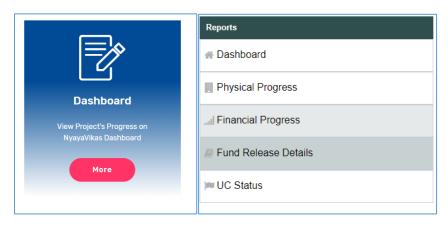

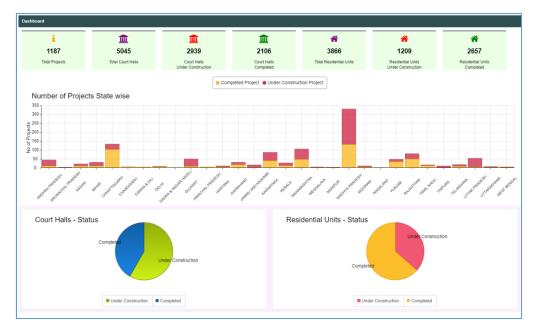

**Dashboard** 

## **User Manual**

By clicking on the User Manual option on home page User Manual for Nyaya Vikas can be downloaded.

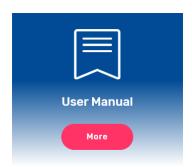

## **Photo Gallery**

Photo Gallery can be accessed on clicking the option.

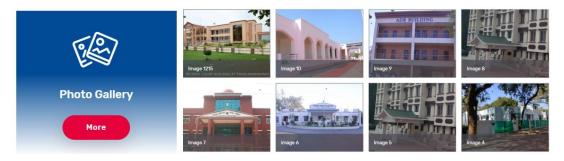

#### **Important Documents**

By clicking on the Important Documents, documents uploaded by Dept of Justice uploaded from time to time can be accessed.

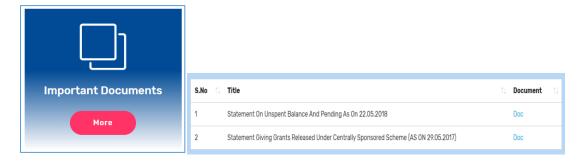

#### 2.2 Login to the Portal

On clicking the Login button user can Login on to the webportal with the credentials provided by Dept of Justice:

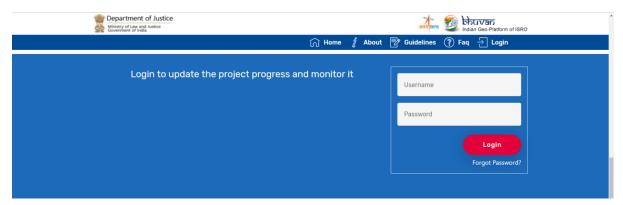

There are four type of login for the web portal.

- 1. Central user Login
- 2. State user Login (State Nodal Officer)
- 3. Approver/Moderator Login (1 Approver at each district)
- **4.** Surveyor Login (1 Surveyor at each district )

## 3.0 Central User Login

- Central user can release the Funds to the States
- Central user can upload important documents to be visible on the home page
- Central user can upload images to gallery displayed on the home page
- Central user can view and generate customised reports.

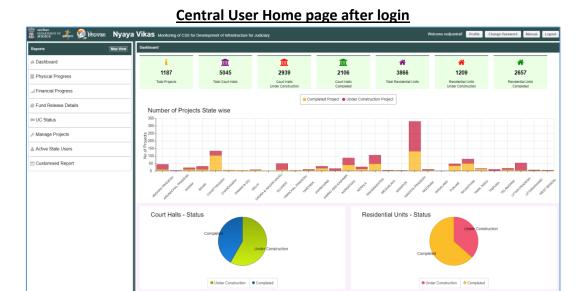

## By clciking on Map View user can get the below view

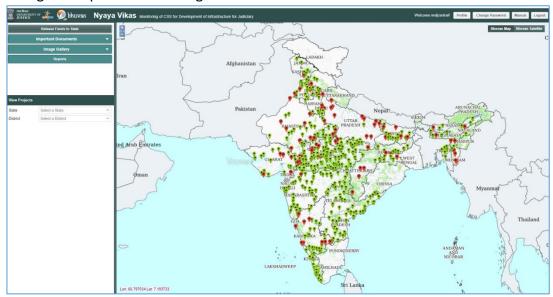

In the left hand panned user can select the state than district and then user can select the type of project. User can select Completed, under construction or proposed project to view.

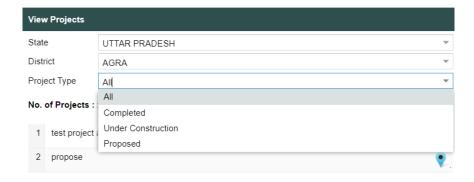

In the below example, we have selected the proposed project and new proposed project and its details can be seen.

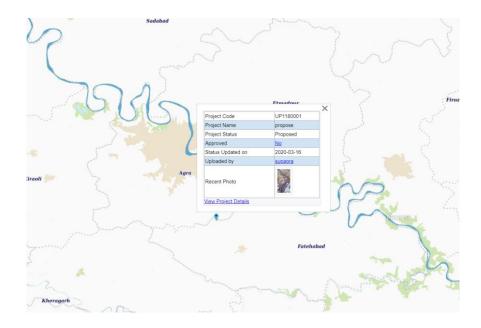

## 3.1 Release Funds to states

Using the below form, central user can release the funds to the states financial year wise

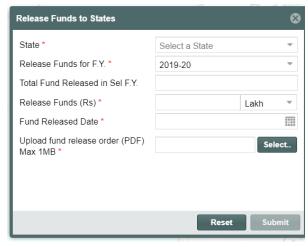

## 3.2 Important Documents

Important documents can be uploaded and already uploaded documents can be controlled through this option.

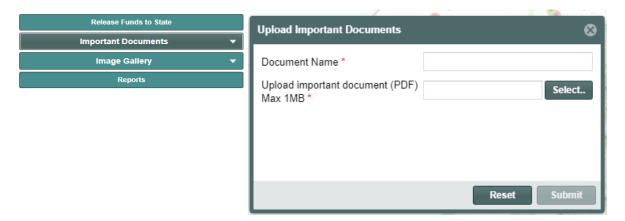

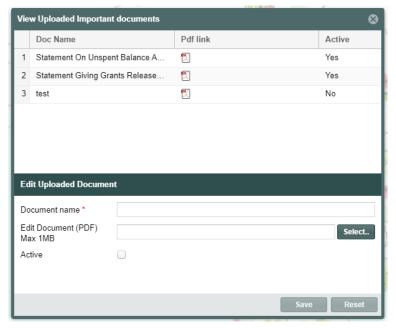

## 3.3 Image Gallery

Images for the gallery can be uploaded and already uploaded images can be controlled through this option.

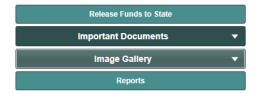

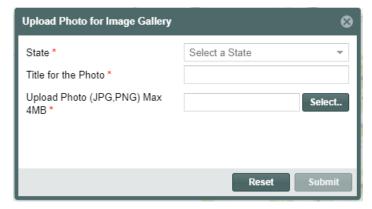

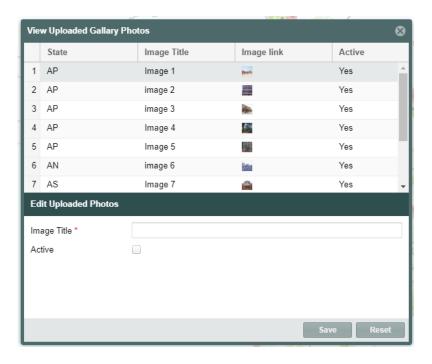

## 3.4 Reports

Following reports are available under the Reports section. Clicking on each option corresponding report will be shown

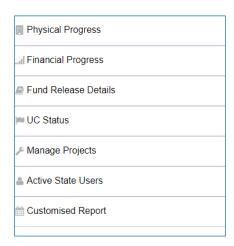

In addition to common reports available for each user, central user has additional option to manage the projects, View the active state users and an option of generating the customised reports.

## **Reports Dashboard**

Report dashboard provides user a graphical overview of the projects' status across the country.

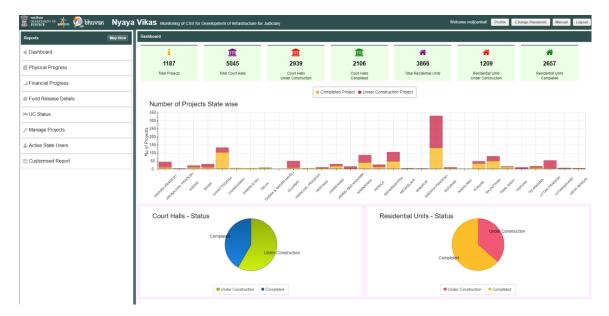

## **Physical Progress**

Physical progress of the projects can be viewed with this option. State or district wise progress of the court halls and residential units can be viewed

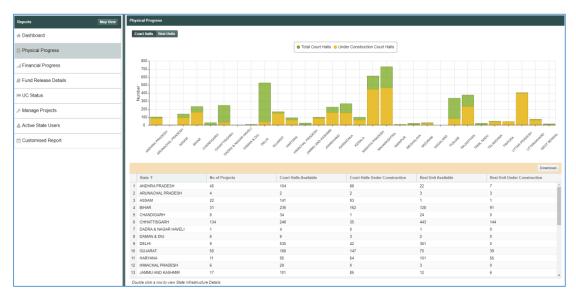

Initially progress of all states is available, if user clicks on any row, corresponding state report will be shown as below

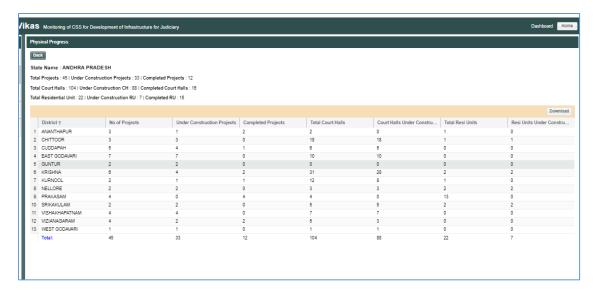

if user clicks on any district, corresponding district report showing all projects in the district will be shown as below

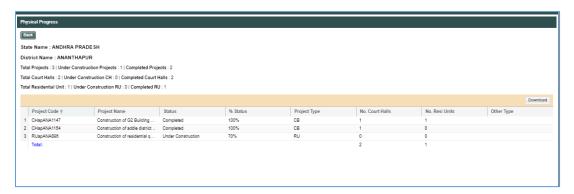

## **Financial Progress**

Financial progress of the projects can be viewed with this option.

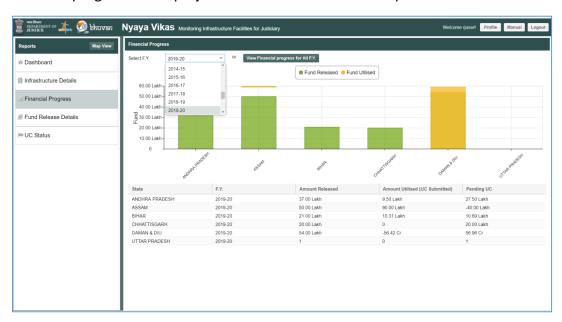

User can select financial year from the dropdown menu to generate report for the corresponding financial year.

#### **Fund Release details**

Fund releases from the department of justice to all states can be visualised using this option. User has the option to view Release funds by selecting different financial years from the dropdown menu.

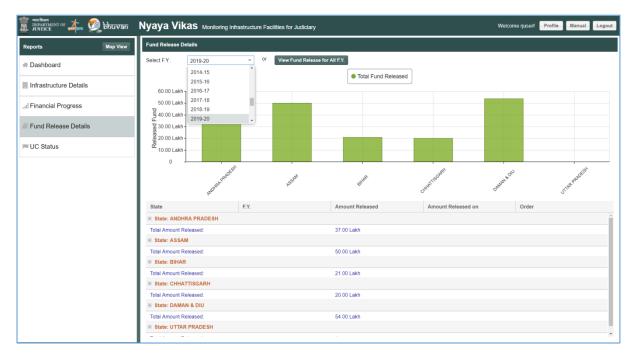

#### **UC Status**

Status of Utilisation Certificate uploaded by States can be visualised using this option

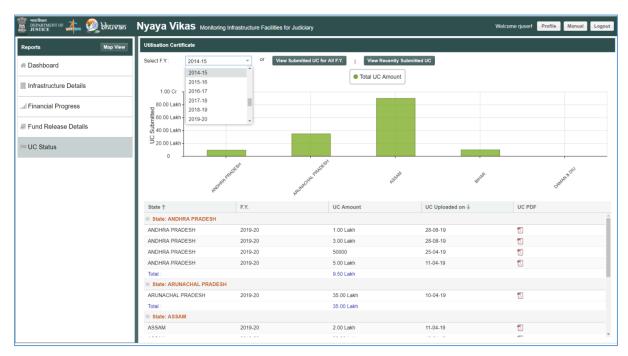

## **Manage Reports (only for Central user)**

To see the overall project data uploaded by state users and view the project. User can also delete the project by selecting it.

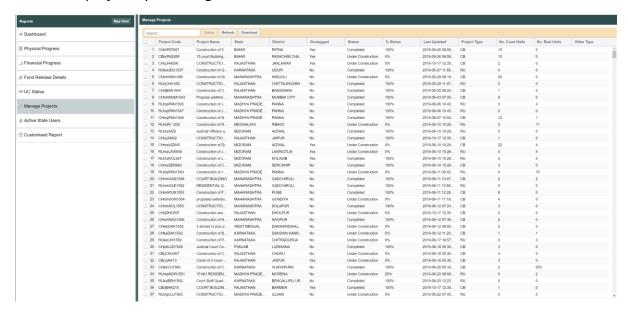

## **Active Users Report (only for Central user)**

Active user report can be used to see the activities of user on the portal.

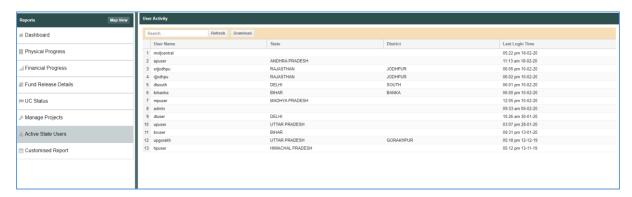

## **Customize reports (only for Central user)**

User defined reports can be generated using this option.

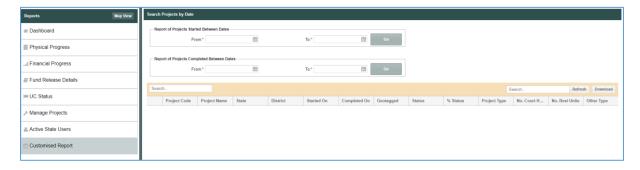

## 3.5 View Projects

Project details uploaded by state users can be viewed by selecting the state and district. On clicking the project name from the left panel, right hand panel opens up which shows all the project information at one place.

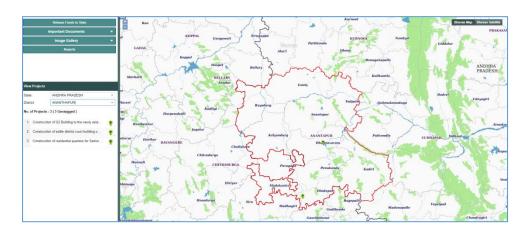

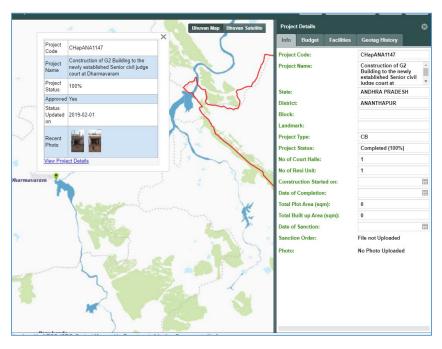

## 4.0 State User Login (State Nodal Officer)

On State User login following options appear in the left hand panel:

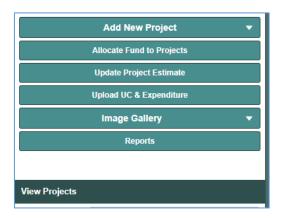

To login as State user, enter the credentials provided by Department of Justice in login form

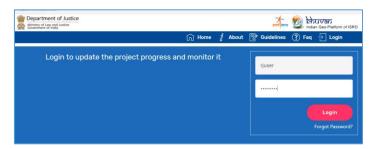

Once login is successful, The Map page will open.

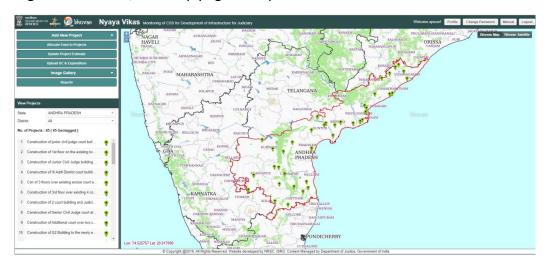

#### 4.1 Add New Project

This enables state user to upload Projects' Information for the State.

- State user has to enter details of all the projects of his state before Geotagging starts.
- A new project can also be proposed.
- Already approved Projects are divided in to Two Category: Completed and Under Construction Projects

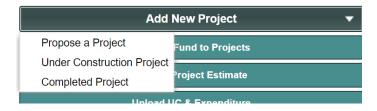

- Different Form will be shown to the user for each Category
- Each Project is automatically assigned a unique Project Code on submission.
- State User has to fill the details in the form and Submit it
- Option to add multiple project types, like Court building and Residential units in a single project, is available

#### Form to Propose a New Project

Using this form state user can propose a new project. Latitude and longitude of the project can be entered manually or by using the mobile application. Once project is approved by Central user, it will become a Under construction project.

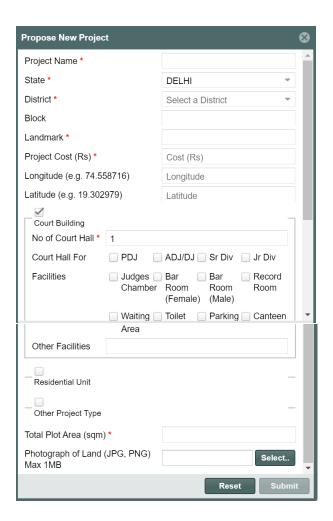

## Form to add Under Construction Project Details

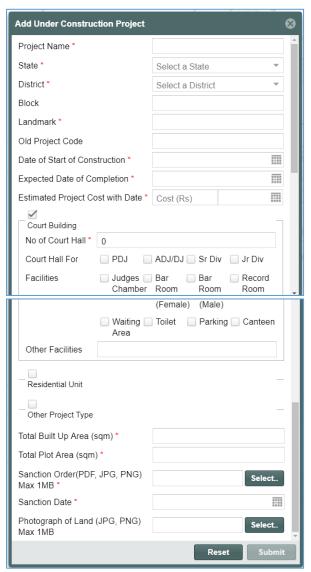

• State User has to submit the details of All Under Construction Projects in his state using this form and submit it.

## Form to Upload completed Project Details

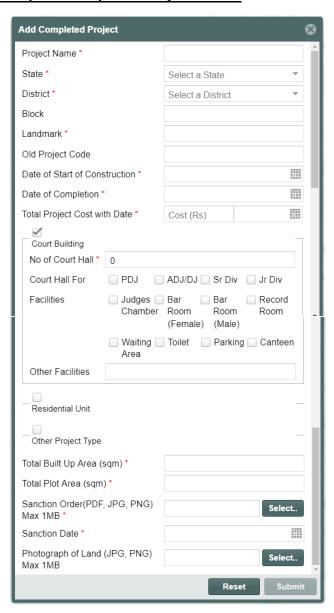

• State User has to submit the details of Completed Project of his state using this form.

## 4.2 Allocate funds to Project

State user can allocate the funds received from central user to different projects using this form.

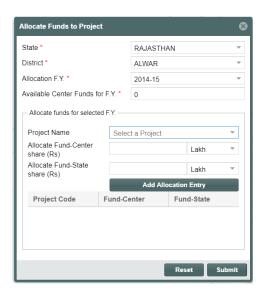

## 4.3 Update Project Estimate.

State user can update the project estimate using this form.

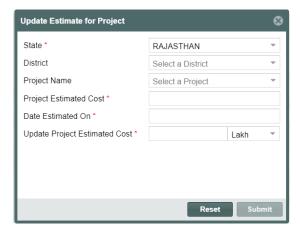

# 4.4 Upload Utilisation Certificate & Expenditure

Using this form user can submit the Utilisation certificate (UC) against the fund allocated in previous step

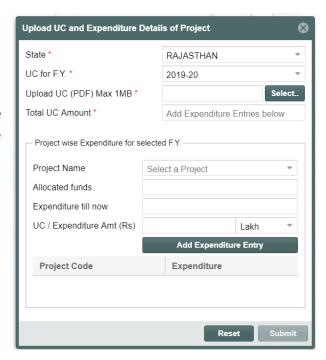

## 4.5 Image gallery

This feature is same as for central user. Refer to section 3.3 for details.

## 4.6 Reports

This feature is same as of central user (section 3.4) with less no. of options as shown below.

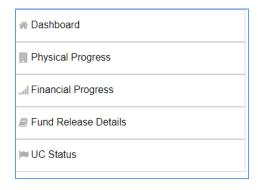

## 5.0 Approver User

- Approver can approve the observations collected by Surveyor using web portal or mobile app
- > Icon changes to Green color if it is approved by the surveyor
- > Select State and District from the left panel and Click View Details
- ➤ Geotagged projects would be visible on the map
- ➤ Approved observation of project is shown in Green, Observations Pending for approval are shown in Red
- ➤ On click of the Symbol , Project Info Pop Up is shown
- ➤ The data uploaded by Surveyor has to be approved by approver
- Click on Accept button to Approve

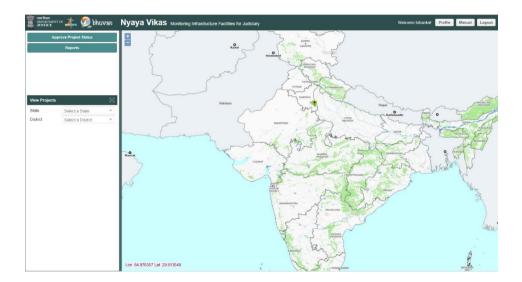

Surveyor can write observations in the comment box and accept.

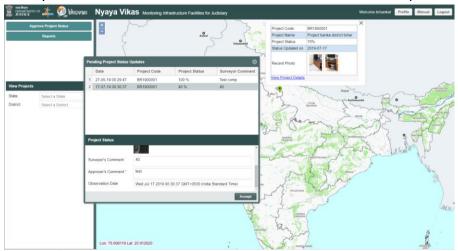

## 6.0 Mobile Application

Mobile application is available for android and iOS mobile phone.

#### **6.1** Minimum required Specifications

- Solution OS -Android 4 or above for android and ios for apple phone
- ➤ Built-in GPS receiver
- > In built camera
- > RAM- 2GB(Recommended) or more
- > GPRS / WiFi with internet facility in mobile.
- ➤ Minimum internal Memory / SD card 2GB

#### 6.2 Downloading the application

iOS app can be downloaded from app store. Mobile app is available on portal after login.

#### 6.3 Installation

- Launch the installer by clicking the downloaded apk.
- Click the **Install** button
- **Done** when installed

#### 6.4 Surveyor User Login

Steps to Collect Observation and upload to server:

- 1. Open the app.
- 2. Login with your registration credentials.
- 3. Select a project uploaded by State user
- 4. Take photographs and Capture Location information.
- 5. Update the status of Project
- 6. Save and Send/Send later

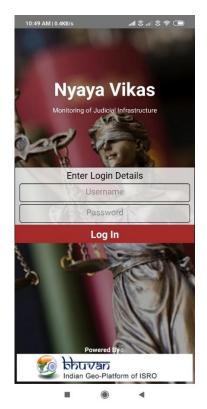

After login, a list of Projects will appear as per the login credentials. User can select the project from the list and can start submitting observations. User also has, dashboard and User options in the bottom. Dashboard will take the user to reports dashboard. By clicking on the User button, user can view the user profile and history

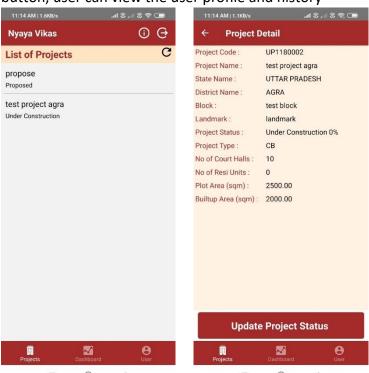

While doing the geo-tagging for the first time. Mobile will ask for location and camera permission. User has to allow the location and camera services. Surveyor can capture upto two images and can select the status of the construction from the drop-down list.

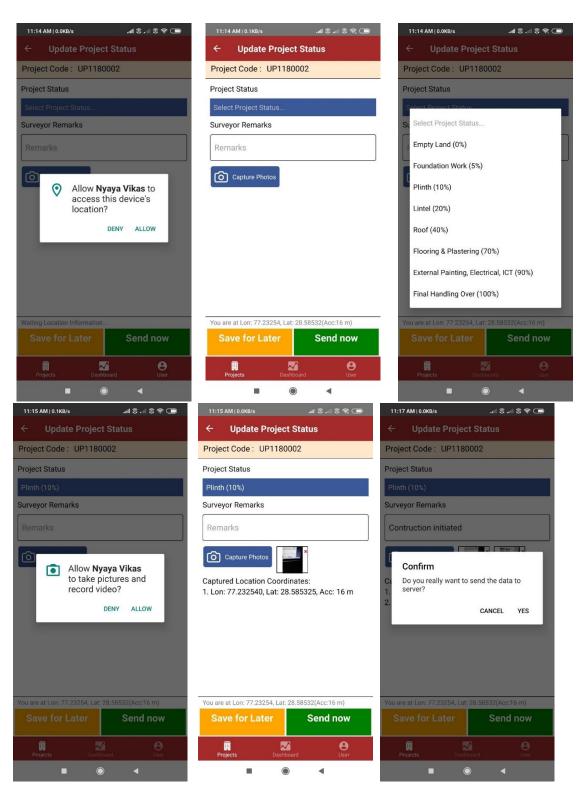

After taking observation user can send it or save for later.

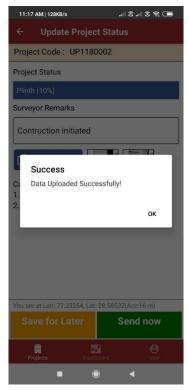

User can also check the History of observations by clicking on "user" button from the lower panel. On clicking user can check the sent history or can send the saved data to server.

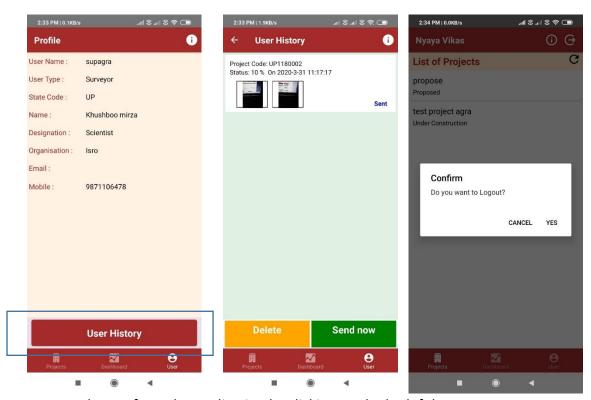

User can logout from the application by clicking on the lot left button.

## 6.5 Approver User Login on mobile application

Approver can login into the mobile application for approving the observation by following process.

Click on "User" button from the lower panel.

Click on approve Project

Write the approver Observation

Click on approve status

Confirm the action.

Success message will be displayed.

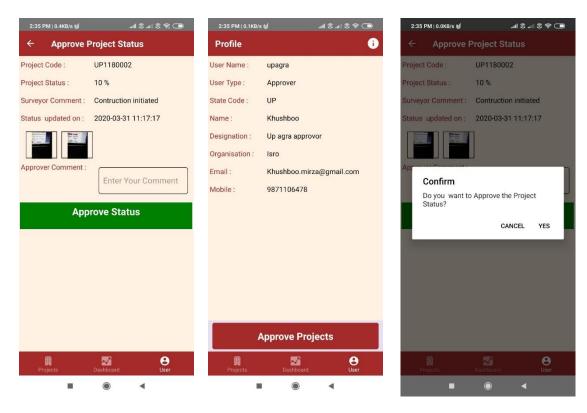

#### 6.6 Reports Dashboard on Mobile

Similar to web portal, all type of user can login into mobile application and can access reports by clicking on dashboard.

Six types of reports are available on Mobile application

- Number of court Halls
- Number of Residential Units
- Number of court hall under construction
- Number of residential unit under construction
- Number of court Hall completed
- Number of residential unit completed

All these reports are available at two levels, one at state level and on clicking on any particular state, we can get the district level report.

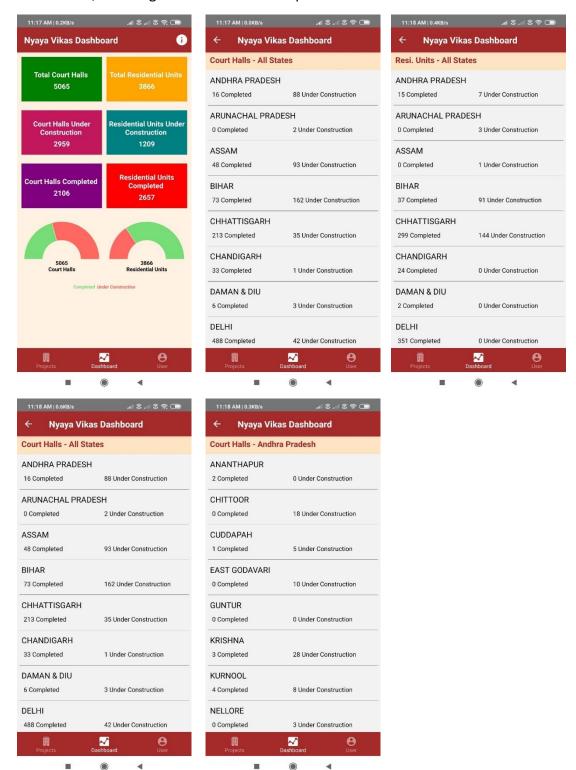